# **Startsida**

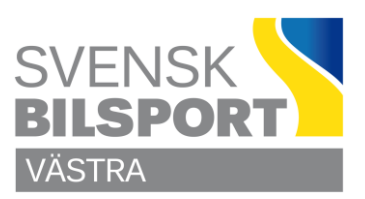

## **Hantera Startsida**

### **Byta bild, redigera och skapa länkar startsida**

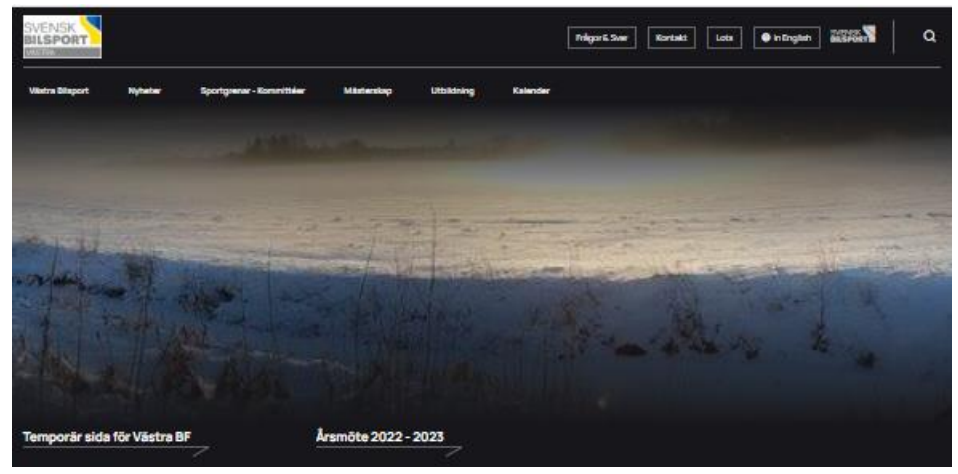

Börja med att logga in som admin.

Markera startsidan i navigeringsträdet ..

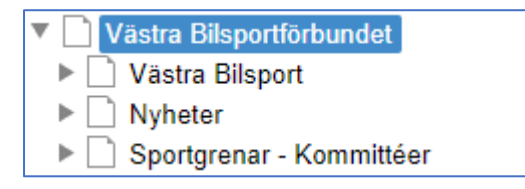

.. högerklicka och välj **Egenskaper** ..

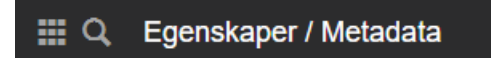

Står det inte **Egenskaper / Metadata**, så klicka på fyrkanten (som består av 9 fyrkanter) och välj **Metadata**. .

#### **Byta bild förstasida**

Vill du byta bild så rullar du ner till **Herobild [Startsida]** och klickar på länksymbolen och letar upp nästa bild i bildarkivet.

#### **Redigera eller byta länkar**

Rulla ner till **Header länkar** och redigera eller lägg till – ta bort länkar efter behov.

Glöm inte att klicka på **Publicera** så fort du är klar med en uppgift.

### **Lycka till**

Önskar C Olsson